### REFERENCE MANUAL

# ETHERA

VERSION 2.0

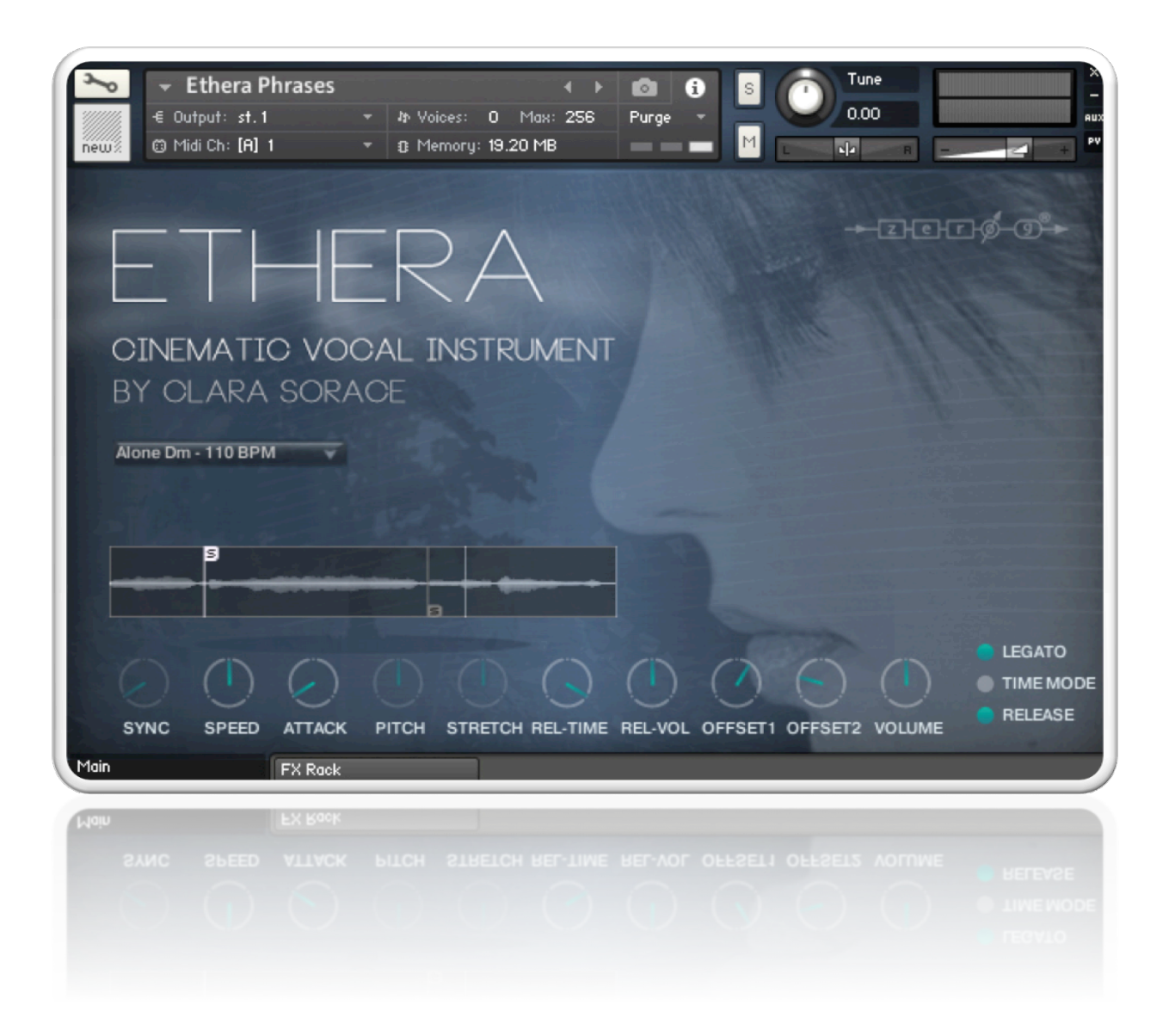

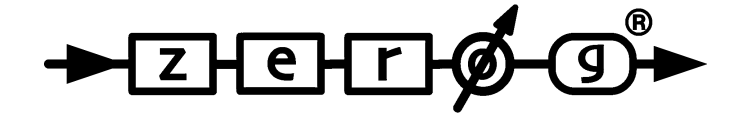

### **INTRODUCTION**

Thank you for purchasing our Zero-G ETHERA - Cinematic Vocal Instrument.

ETHERA is created to fit the needs of the modern composer and sound designer.

ETHERA takes you into a world of incredible voices for your cinematic and electronic compositions

This reference manual will help you install the library and it also covers the most important elements to get you started.

#### **FEATURES :**

- OVER 3Gb 24bit 48 KHZ COMPRESSED KONTAKT .NCW FORMAT SAMPLES
- PHRASE BUILDER LEGATO & POLY
- LEGATO EXPERT TAB
- GUI WITH SIMPLE CONTROLS & FULLY AUTOMATED MIDI CONTROLLERS
- OH & AH TRUE LEGATO PATCHES
- FULLY EQUIPPED FX RACK
- GREAT VIRTUAL LEGATO PATCHES
- ATTACK AND RELEASE SAMPLE TIME VOLUME CONTROL
- NATURAL VIBRATO (using MOD WHEEL) VIBRATO RATE CONTROL
- DOUBLE TRACK PERFORMANCE
- PHRASES & SONGS WITH 2 SYNC MODES & LEGATO MODE
- AHH, OHH, MMM, VOCAL SOUND SUSTAIN PATCHES
- PAD MODE
- TWO SAMPLE OFF-SET START CONTROLS ON ALL PHRASES
- LEGATO SPEED CONTROL
- 4 CYCLING SUSTAIN ROUND ROBINS ON ALL SAMPLES
- WAVEVFORM DISPLAY ON PHRASES & LEGATO PATCHES
- ROLI SEABOARD SPECIAL PATCHES
- THE UNIQUE VOICE OF HIGHLY ACCLAIMED VOCALIST "CLARA SORACE"

Enjoy discovering and playing ETHERA !

# QUICK INSTALLATION

NB. ETHERA requires the FULL version of Kontakt 5.6.0 or higher – it will not work with the free Kontakt Player!

• Select a destination on your hard drive for the Ethera library, and copy the complete "Zero-G\_Ethera\_2.0" folder to that destination.

• In Kontakt 5 go to the File tab and search for the "Zero-G Ethera 2.0" folder that you just copied to your computer.

• Launch Kontakt, and use the Kontakt Files browser to navigate to: / Zero-G\_ETHERA\_2.0 / Ethera Instruments / …and load the instruments from there.

You can also use the "Quick Load" function to load the instruments. Please read the Kontakt 5 reference manual for more details.

#### **If the Kontakt Instruments do not load the samples ('missing samples' error message) please do the following:**

Select 'batch re-save' from the file menu in Kontakt. Click 'Yes' then locate the "**Ethera Instruments**" folder on your hard drive (which is inside the "**Zero-G\_ETHERA\_2.0**" folder) and click 'choose'.

Kontakt will then search for the missing samples and re-save the instruments with these samples. If it cannot find all samples then an error message will appear asking you to locate the samples folder.

Click 'browse for folder' then navigate to the "**Ethera Samples**" folder (which is inside the "**Zero-G\_ETHERA\_2.0**" folder) and click 'Choose' and Kontakt will resave the instruments with these samples.

The ETHERA 2.0 Kontakt instruments should then open in Kontakt.

# **STRUCTURE**

#### ETHERA 2.0 offers 4 main patches: **LEGATO, PHRASES, PADS and PHRASE BUILDER**

Furthermore there is an additional folder called **EXTRA SOUNDS** with awesome extra sounds such as:

Virtual Legato Patches, Sustains & Pads and special ROLI Patches. (To configure ROLI for use with Kontakt, please visit the ROLI website)

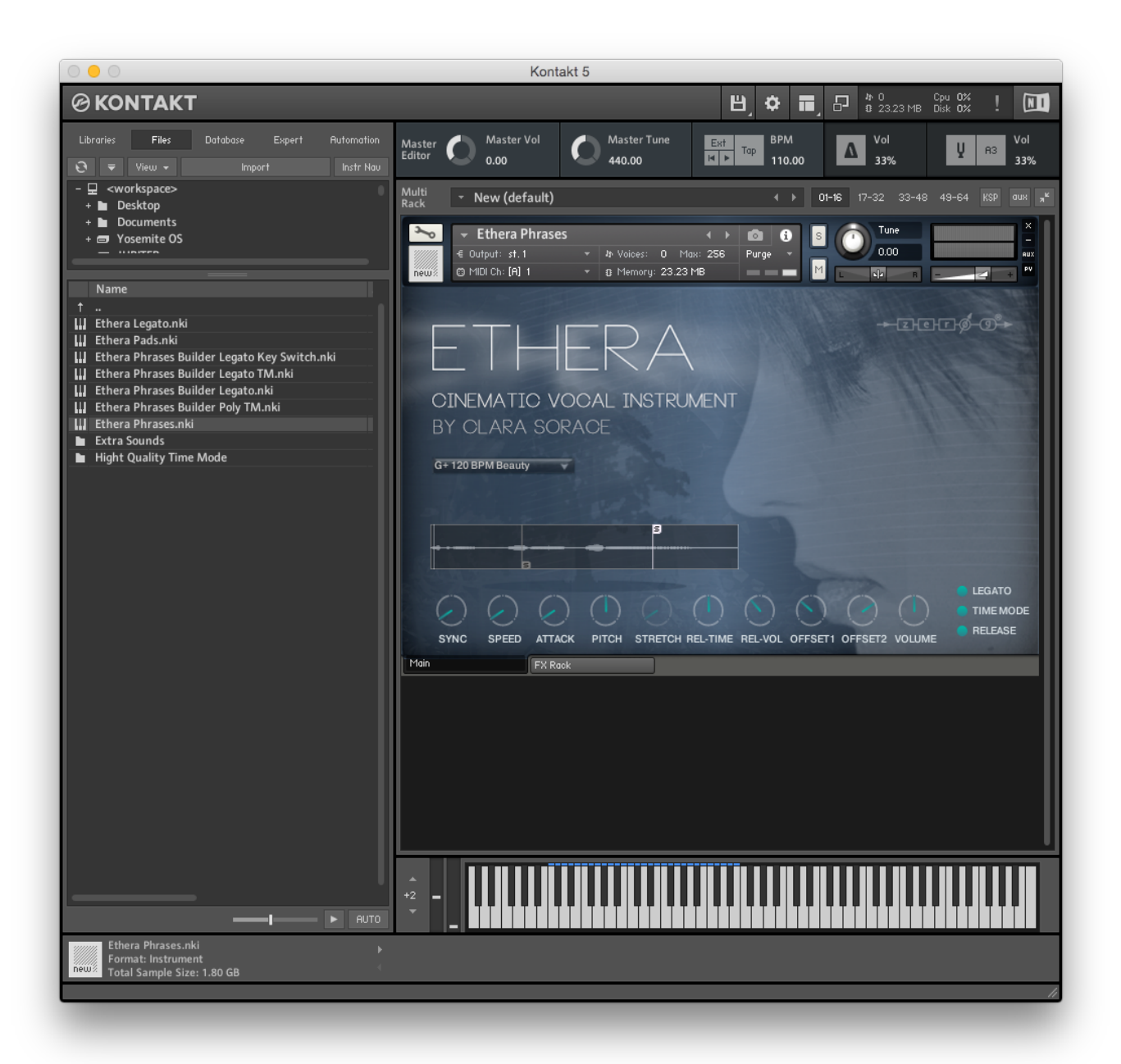

# **THE INTERFACE**

### **LEGATO GUI**

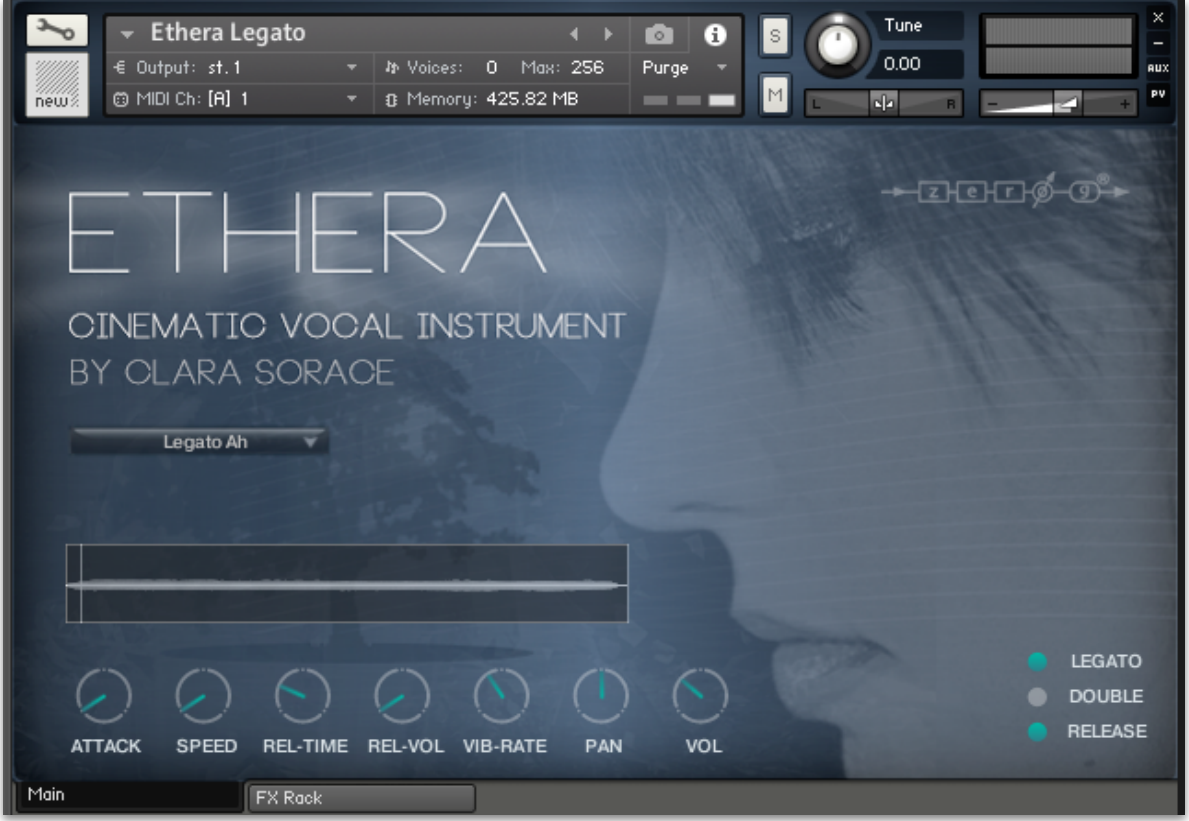

- 1) **Drop-down Menu -** Using the Drop-down Menu you can select the 'Ah' and 'Oh' true legato patches and the 'Ah' and 'Oh' staccato patches.
- 2) **Attack -** Sets the time of the sample's transients. Use this Attack setting to give a smoother sample start.
- 3) **Speed -** Using the Speed control you can change the time-length of the "legato transition"
- 4) **Rel-Time -** Sets the duration of the "release sample"
- **5) Rel-Vol** Sets the volume of the "release sample"
- **6) Vib-Rate -** Use this control to change the "rate" of vibrato. For example, you can assign control this to a MIDI CC (mouse right-click on the knob), so you can edit & control the vibrato rate from within your sequencer. (Remember that the Vibrato is activated with the modulation wheel)
- **7) Pan -** Sets the "panorama " (left, centre, right) of the sample.
- **8) Volume -** Use the Volume control to set the level of the sample. If you assign this control to MIDI CC so you can create crescendo & decrescendo effects.
- **9) Legato -** Use this button to switch between Legato Mode and Sustain Mode. (NB Legato is mono, Sustain is stereo)
- **10) Double -** This button enables the "double-tracking" function. Double Tracking is an audio recording technique in which a performer sings along with their own pre-recorded performance. This is used to produce a stronger & bigger sound. Use this for an "Epic" effect. (NB This requires more RAM because more samples are loaded into the instrument).
- **11) Release -** Enables the "sample release" part of the sound. Set this button to 'off' if you don't want the release sample when you are playing.

### **PHRASES GUI**

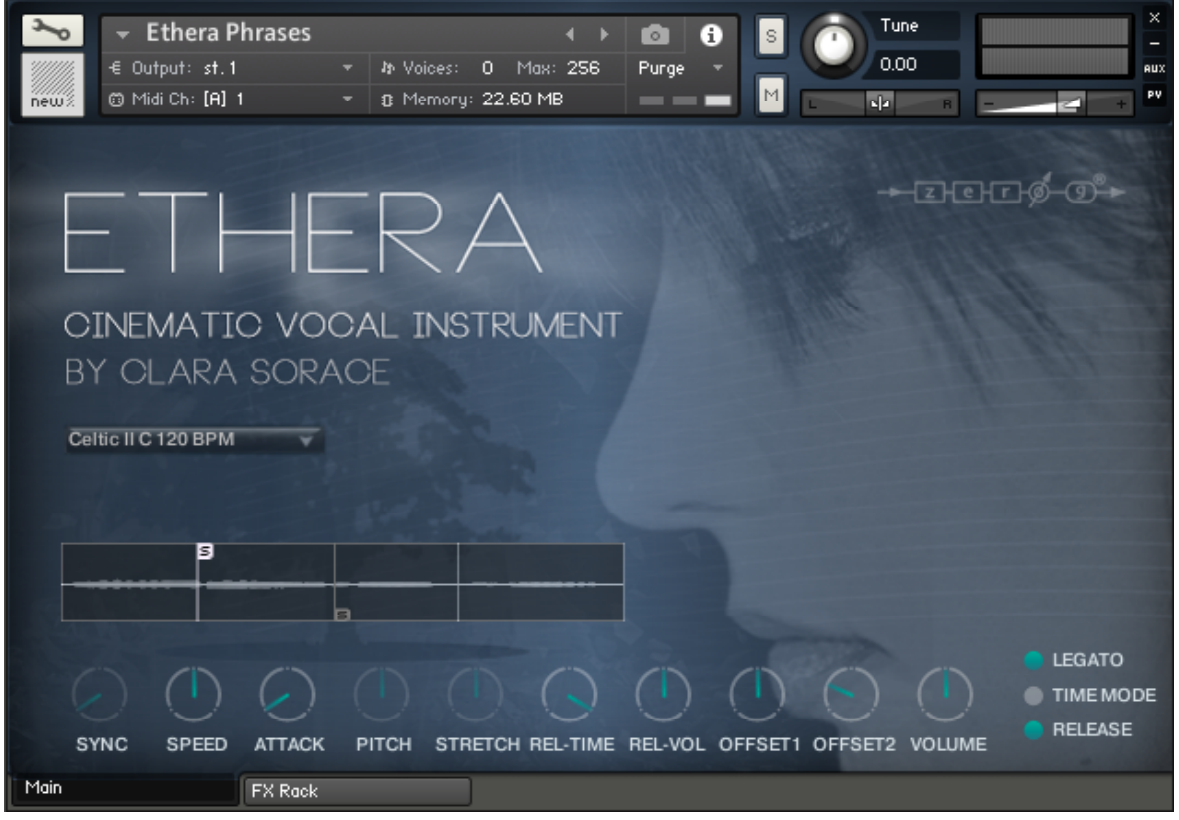

- **1) Drop-down Menu -** Using the Drop-down Menu you can select from one of the 45 phrase patches.
- **2) Sync -** When TIME MODE is switched on you can change between the 2 SYNC MODES. The first mode is "HOST" which enables you to sync the phrases with the BPM of your session. In the second mode "TM" sample length will be controlled by the STRETCH control, which will allow you to time-stretch the vocal without altering its pitch.
- **3) Speed -** Using the Speed control you can change the time-length of the " legato transition"
- **4) Attack -** Sets the time of the sample's transients. Use this Attack setting to give a smoother sample start.
- **5) Pitch -** When the TIME MODE is ON this sets the pitch of the phrases. So you can adapt to the key of your song. Using the Pitch control you can create also special FX or Vocal Texture. When the TIME MODE is OFF this control is greyed out.
- **6) Stretch -** When the TIME MODE is ON and SYNC is to control the "time stretching". This control will also be greyed out when TIME MODE is OFF.
- **7) Rel-Time -** Sets the duration of the "release sample".
- **8) Rel-Vol** Sets the Volume of the "release sample".
- **9) Off Set 1 -** Using the Off Set control you can change the starting point of the sample. This is a powerful tool that allows you to create new phrases and personalize existing phrases.

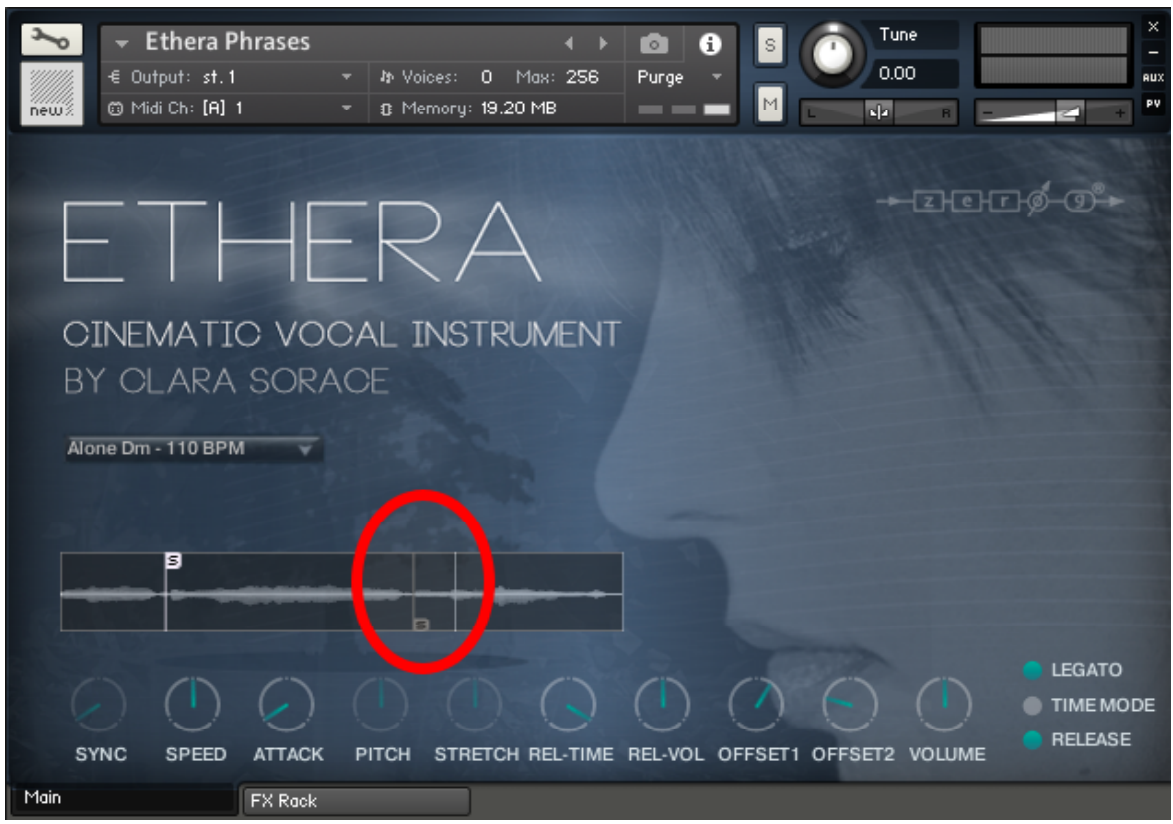

- 10) **Off Set 2 -** When the Legato mode is switched ON, the Off Set 2 control sets the second start point of the phrase. This allows you to glue two phrases together with different starting points.
- 11) **Volume -** Use the Volume control to set the level of the sample. If you assign this control to MIDI CC you can create crescendo & decrescendo effects.
- 12) **Legato -** Use this button to switch between Legato, Mod or Normal mode.
- 13) **Time Mode -** With Time Mode OFF the phrase is set to the original BPM.
- **14) Release -** Enables the "sample release" part of the sound. Set this button to 'off' if you don't want the release sample when you are playing.

### **THE PHRASE BUILDER**

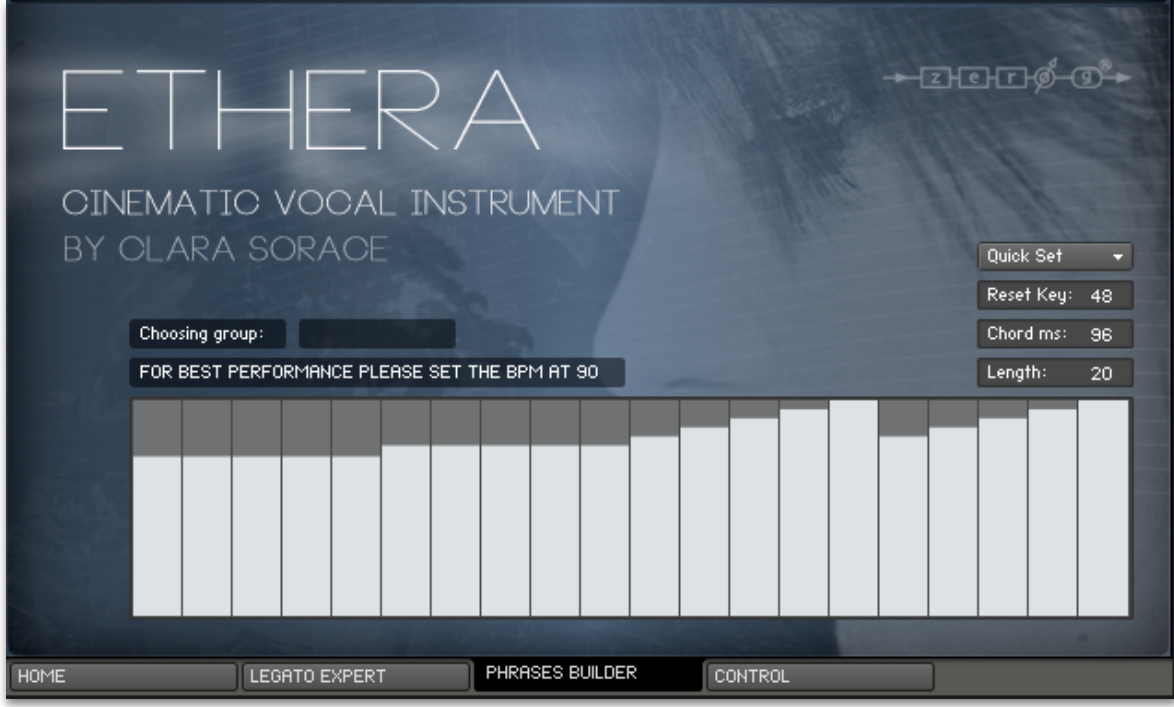

The Phrase Builder is a set of samples and phrases programmed to act as an intelligent entity allowing the composer to live-play any articulation, on any pitch or chord. The Phrase Builder is available in Solo Legato & Poly!

There are 20 individual steps (similar to a step sequencer) to program your phrase. For it to work correctly you must select at least two steps.

If you want a "legato" sound, select the same phrase for at least two steps (one step for each note played).

- 1) **Reset Key:** Using the Reset Key you can set the note for resetting the start of the phrase builder (the default is 48, Midi Note C2).
- 2) **Chord ms:** Use this to set the time, in milliseconds, before the change of each phrase (step).
- 3) **Length:** This sets the number of steps of the phrase. The range is from 2 to 20 steps.

The Phonemes & Phrases of the Phrase Builder were recorded at 110bpm, so for the best performance please use this tempo. However, if you set a different tempo, Kontakt will use the "TIME MODE" to give a perfect sync to your song. The instruments with the name " TM " have the "Time Mode" already activated.

In The Folder " High Quality Time Mode" you will find the same instruments but in "Time Mode" with High Quality Kontakt Mode activated. In these nki's the quality of the "Time Stretching" is improved. Please note that this feature requires more CPU power.

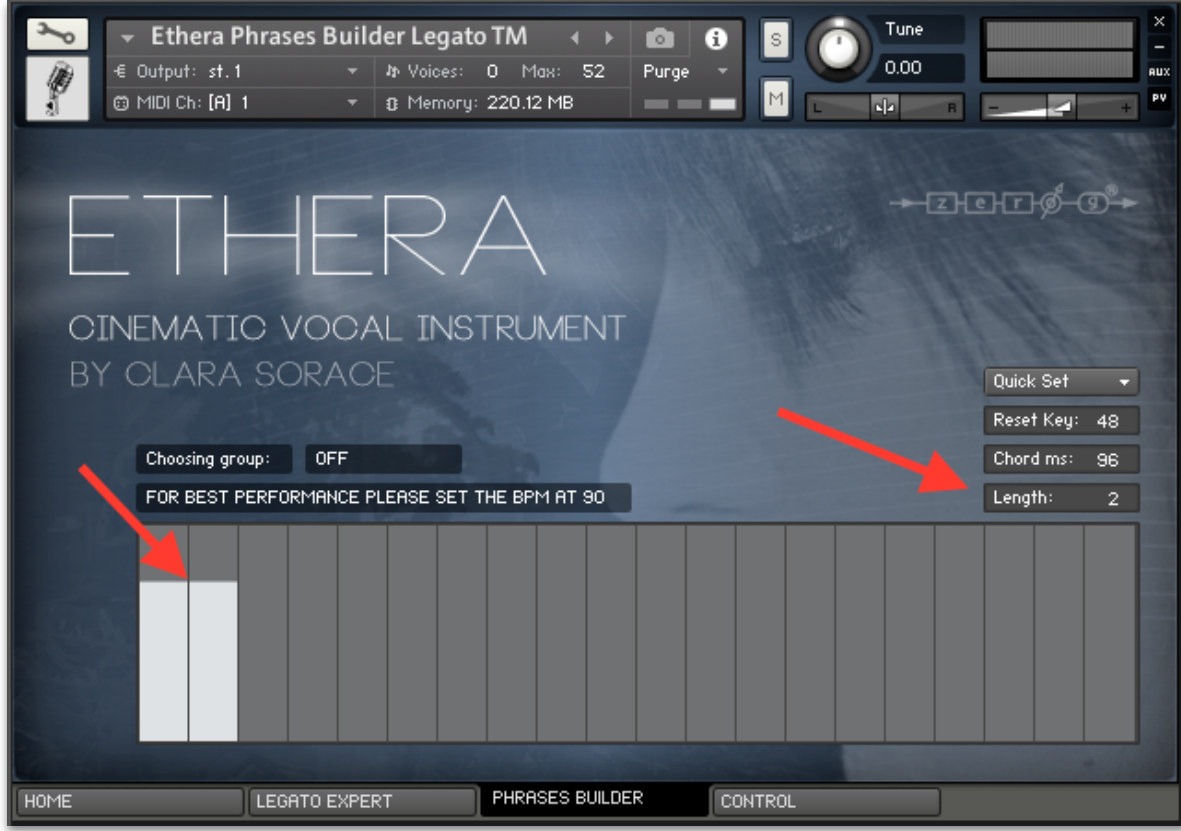

### **LEGATO EXPERT**

The Legato Expert uses the powerful SIPS engine and is the main control for the Legato Phrases Builder. With this Tab you can change and control the "x-fade", "blending " and " Legato Mod Offset ". It will enable you to adjust the legato to suit your playing style. For slow tempos it is better to set the "XTime" to around 200ms to 300ms. For a faster playing mode it is better if you set a faster "XTime".

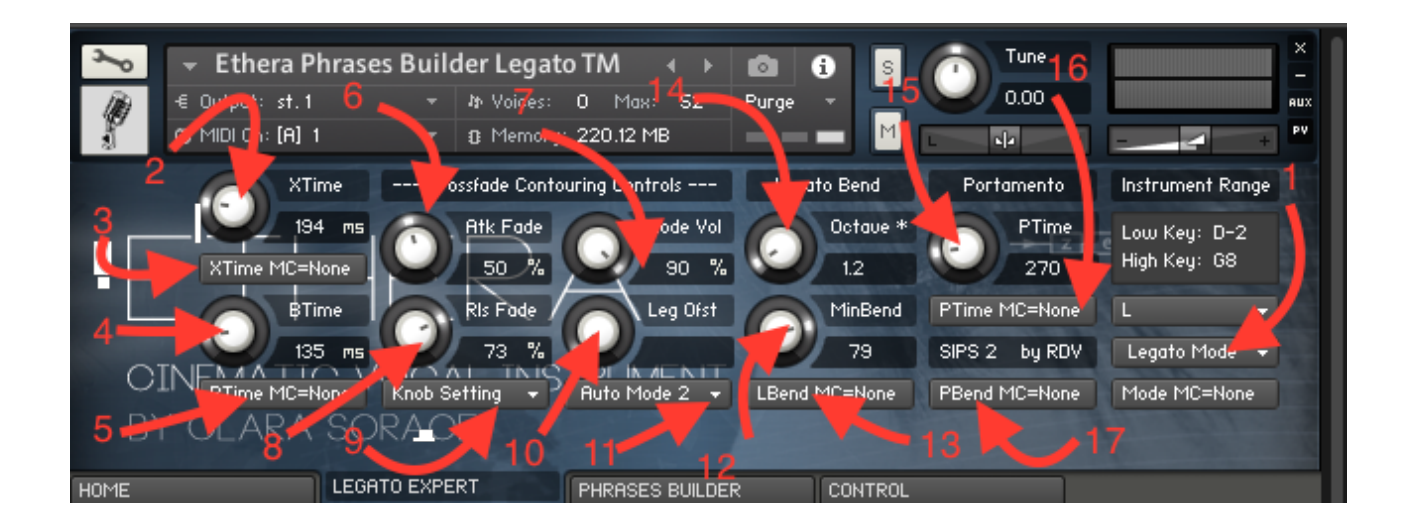

- 4) **SLS MODE:** This drop-down menu button is used to select the Legato, Solo, or Portamento modes or to disable the SLS when set to 'SLS Off'. In Solo Mode, each overlapping note played will terminate the previous note, but no legato cross-fading, bending, or offset is performed. (Portamento modes will not work in the phrase builder).
- 5) **XTime:** This control sets the total cross-fade time for note transitions in milliseconds. If Rls Fade (8) is set to less than 100% then XTime will still be the time for the fade-in of the new note but the fade-out time of the old note will be less (specifically Rls Fade cross-fade time).
- 6) Click this button twice to see a drop-down menu of MIDI Controllers that can be assigned to control XTime. You can also set it to control only a sub-range of XTime if desired.
- 7) **BTime:** Sets the amount of time (starting when XTime begins) over which legato bending occurs.
- 8) Click this assignment-button twice to see a drop-down menu of MIDI Controllers that can be assigned to control BTime. You can also set it to control only a sub-range of BTime if desired.
- 9) **Atk Fade:** This sets the percentage of XTime that the first segment of a 2-segment fade-in contour uses to rise to Node Volume. NOTE: If Atk Fade is set to 100%, Node Vol (7) is ignored and a single-segment, linear fade-in will be used over the full XTime period.
- 10) **Node Vol:** Sets the percentage of maximum volume (Vmax) attained by the first segment of the fade-in contour.
- 11)**Rls Fade:** When the release-mode menu (9) is set to 'Knob Setting', this knob sets the fraction of XTime for the prerelease fade-out of the previous note. If Rls Fade is set to 100%, the previous note fades out over the full XTime interval using a single segment contour.
- 12) **Release Mode Menu:** drop-down button. When 'Knob Setting' is selected, the Rls Fade knob (8) setting determines the fraction of XTime used for the pre-release fade-out. When 'Key-Lift' is selected, the Rls Fade knob is ignored and the pre-release fade-out time is controlled by your keyboard legato note overlap time
- 13)**Leg Ofst:** When (11) is set to 'Knob Time', this knob sets the sample-start offset for the 'inside' notes of a legato phrase or portamento bend. In 'Legato Mode', this is the Legato Offset knob and in Portamento mode it is the Portamento Offset knob. In Legato Mode, when (11) is set to 'Knob + Rand', this knob sets the 'base' offset time but when (11) is set to either Auto Mode 1, Auto Mode 2, or DFD Mode, the knob setting is not utilized.
- 14) **Offset Mode Menu:** Selects how the sample-start offset time is determined when in Legato Mode. Auto Mode 1 uses the time since the start of the previous note. Auto Mode 2 uses the time since the start of the current legato phrase. 'Knob Time' uses the fixed time set with the 'Leg Ofst' knob and 'Knob +Rand' uses a randomly varying offset with the knob setting as the minimum. The knob offset add-on will be a randomly selected multiple of 50ms over a range from 0 to 400ms but the same offset will never be used twice in a row. When set to DFD Mode, the knob setting is ignored.
- 15) **MinBend:** Minimum Bend sets the amount of legato bend (in cents) for a played interval of one semitone.
- 16)Click this assignment-button twice to see a drop-down menu of MIDI Controllers that can be assigned to control MinBend. You can set it to control only a sub-range of MinBend if desired.
- 17) **Octave \*:** Sets the factor by which MinBend is multiplied for a played interval of one-octave.
- 18)**PTime:** Sets the Portamento Glide Time in Glider mode or PBend Smoothing in Bender mode (will not work in the Phrases Builder).
- 19) Click this assignment-button twice to see a drop-down menu of MIDI Controllers that can be assigned to control the PTime.
- 20)Click this assignment-button twice to see a drop-down menu of MIDI Controllers that can be assigned to control Portamento Bender Control. If no controller is assigned, Glider mode will be used.

### **FX SECTION**

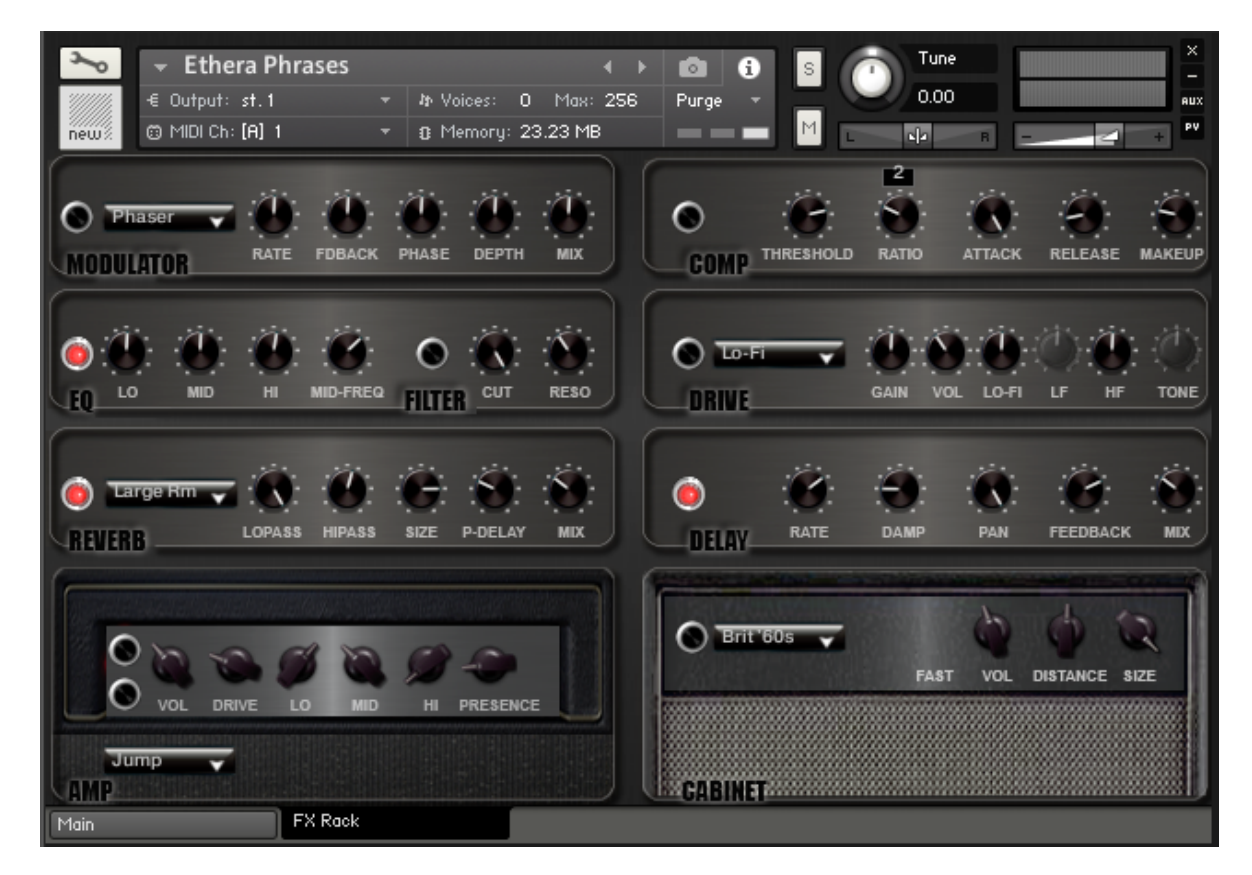

ETHERA comes fully equipped with a complete FX section:

- 1) MODULATOR FX including CHORUS, FLANGER and PHASER
- 2) COMPRESSOR
- 3) EQ and FILTER
- 4) CONVOLUTION REVERB
- 5) OVERDRIVE
- 6) DELAY
- 7) AMP SIMULATOR
- 8) CABINET SIMULATOR

### **ETHERA EXTRA**

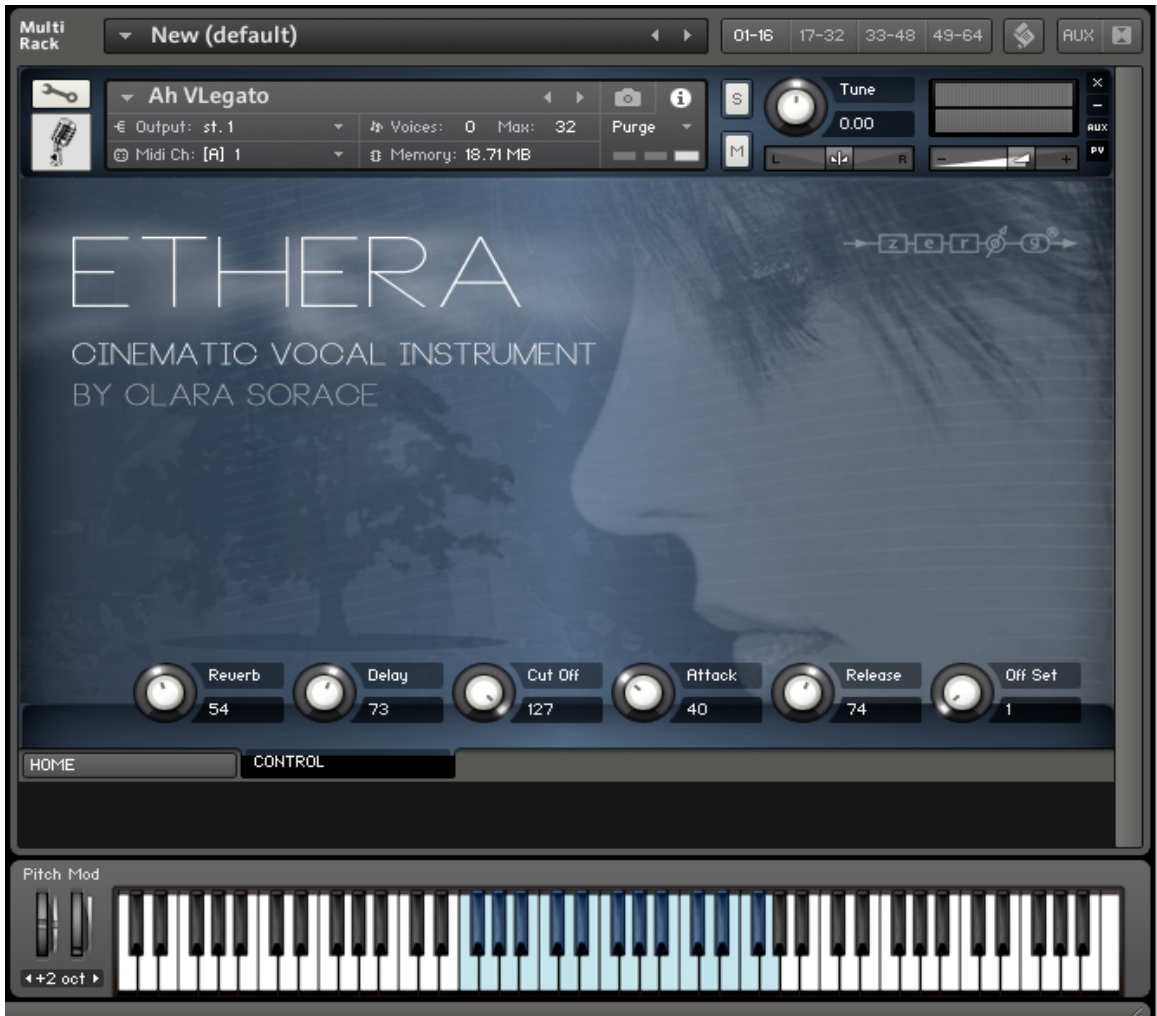

In the Ethera Extra folder there are many more great playable patches.

The Control tab has 6 knobs to control the principal parameters of each patch.

All the knobs are FULLY AUTOMATED MIDI CONTROLLERS (right-click on the knob to access the controller option).

### **ETHERA 2.0 CREDITS**

**Vocal Performer** Clara Sorace **Recorded & Produced by** Stefano Maccarelli **Scripting by** Fayez Saidawi Stefano Maccarelli Thanks to Big Bob's Sips.

© 2016 xfonic limited/zero-g limited